# تادحولا ةيطمنلا Access MX Series و C Series يوناث 45RJ ذفنم لالخ نم Codecs 80SX و  $\overline{\phantom{a}}$

### المحتويات

المقدمة المكونات المطلوبة المنتجات ذات الصلة الوصول إلى برنامج الترميز

#### المقدمة

يصف هذا المستند الوصول إلى برنامج ترميز. إذا تعذر عليك الوصول إلى برنامج ترميز عبر الشبكة، فقد يكون من الضروري التوصيل به مباشرة للوصول. كما يمكن إجراء معظم تغييرات تكوين الشبكة عبر لوحة لمس متصلة، ولكن إذا كان ذلك معطلا أو غير متوفر، فيجب عليك التوصيل من أجل الوصول إلى برنامج الترميز. يحتوي برنامج الترميز على خادم DHCP داخلي الذي يعين جهاز كمبيوتر محمول وعنوان IP من خلال منفذ إيثرنت ثانوي للوصول إلى واجهة المستخدم الرسومية (GUI (عبر الويب أو واجهة سطر الأوامر (CLI(. يتيح لك الوصول إلى الترميز بهذه الطريقة حل مشاكل الوصول إلى الشبكة وترميز الترميز.

## المكونات المطلوبة

- حاسوب محمول
	- كبل إيثرنت

### المنتجات ذات الصلة

يمكن إستخدام المعلومات الواردة في هذا المستند مع هذا الجهاز وأي برنامج:

- الطراز 40C
- الطراز 60C
	- $C90$
	- Sx80 •
- MX200 G2 الطراز●
- MX300 G2 الطراز●
	- MX700 •
	- MX800 •

# الوصول إلى برنامج الترميز

أولا، تأكد من تعيين الكمبيوتر المحمول للحصول على عنوان IP عبر DHCP.

- في Windows Microsoft، أكمل الخطوات التالية:
- .1 حدد لوحة التحكم > الشبكة والإنترنت > إتصالات الشبكة.
- 2. انقر بزر الماوس الأيمن فوق اتصال المنطقة المحلية وحدد **خصائص > بروتوكول الإنترنت الإصدار 4 >** خصائص.
	- 3. انقر على زر **الحصول على عنوان IP تلقائيا**

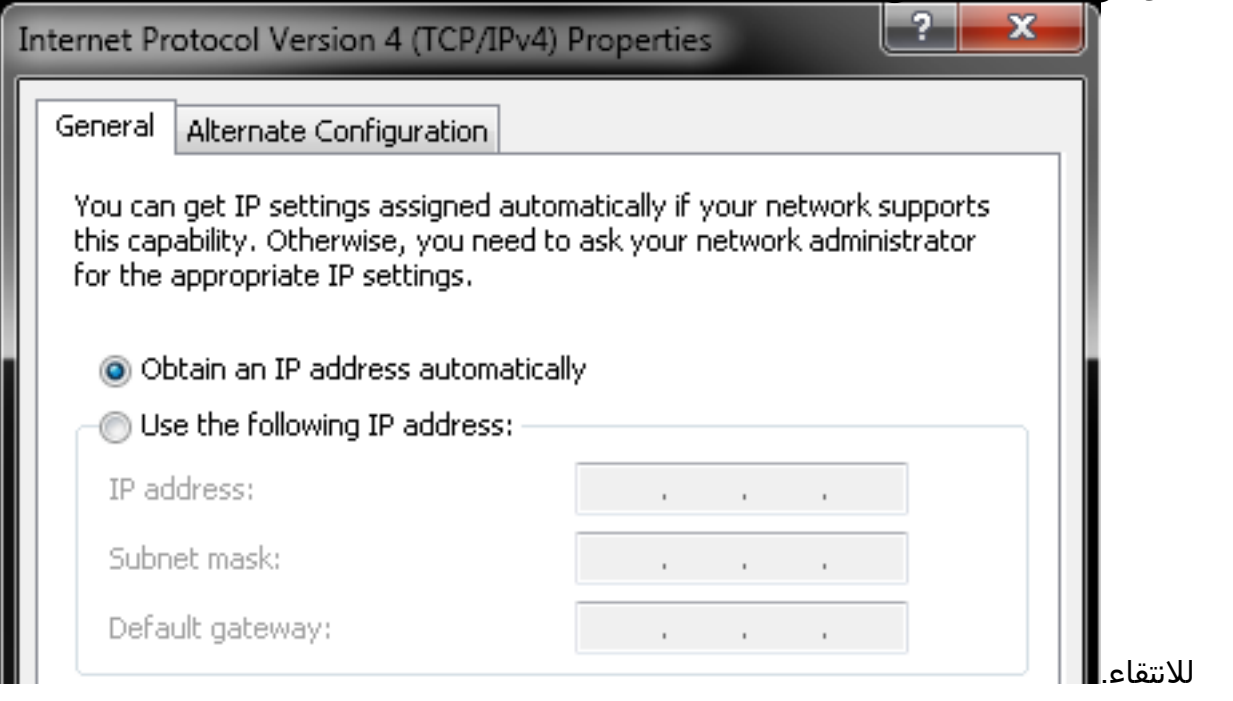

في X OS، حدد شبكة > إثرنيت > تكوين 4IPv. يجب تعيين هذا على إستخدام DHCP.

بعد ذلك، قم بتوصيل كبل الإيثرنت بين منفذ شبكة LAN للكمبيوتر المحمول وأحد المنافذ الثانوية على برنامج الترميز (وليس منفذ الشبكة). قد تحتاج إلى فصل أحد الأجهزة الطرفية مؤقتا إذا تم إستخدام جميع منافذ الإيثرنت في برنامج الترميز.

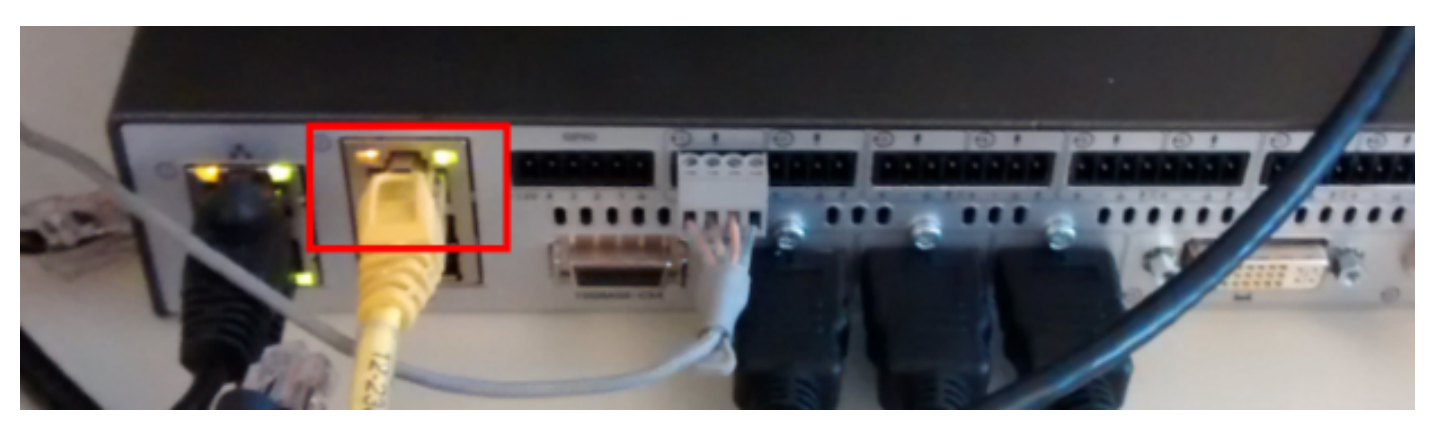

ملاحظة: في برامج الترميز من السلسلة C، يجب تكوين المنفذ الثانوي للتزامن المباشر وألا يكون غير نشط. يجب أن يكون هذا قد تم تكوينه مسبقا ضمن تكوين النظام > NetworkPort. بدون هذا، لن يقوم خادم DHCP الداخلي بتعيين عناوين IP. إذا كان هذا غير نشط، فإن الطريقة الوحيدة للوصول إلى برنامج الترميز ستكون من خلال لوحة اللمس.

بمجرد توصيل الكبل، يجب أن يحصل الكمبيوتر تلقائيا على عنوان IP من برنامج الترميز. يمكنك التحقق من عنوان IP المعين من سطر أوامر Windows باستخدام الأمر ipconfig أو من المحطة الطرفية X OS باستخدام الأمر ifconfig. Ethernet adapter Local Area Connection: Connection-specific DNS Suffix Е ٠ Link-local IPv6 Address. fe80::25a8:aa8:dace:de5d%11 ×. ÷  $: 169.254.1.45$ <br> $: 255.255.255.0$ <br> $: 169.254.1.1$ IPv4 Address. × н × Subnet Mask . .<br>Default Gateway ٠ ٠ ٠ ٠ ٠ ٠ ٠ ٠

ملاحظة: سيبدو عنوان IP مشابها لعنوان IP ذاتي التعيين من X4 1. 254. 169. - Windows . هذا طبيعي. يبدأ نطاق DHCP الداخلي في 169.254.1.40.

بمجرد إستلام عنوان IP، يجب أن تكون قادرا على إختبار اتصال البوابة الافتراضية لنطاق العناوين هذا 169.254.1.1 والوصول إلى واجهة الويب أو سطر الأوامر الخاص بالمشفر. ةمجرتلا هذه لوح

ةي الآلال تاين تان تان تان ان الماساب دنت الأمانية عام الثانية التالية تم ملابات أولان أعيمته من معت $\cup$  معدد عامل من من ميدة تاريما $\cup$ والم ميدين في عيمرية أن على مي امك ققيقا الأفال المعان المعالم في الأقال في الأفاق التي توكير المالم الما Cisco يلخت .فرتحم مجرتم اهمدقي يتلا ةيفارتحالا ةمجرتلا عم لاحلا وه ىل| اًمئاد عوجرلاب يصوُتو تامجرتلl مذه ققد نع امتيلوئسم Systems ارامستناه انالانهاني إنهاني للسابلة طربة متوقيا.